# [Mehr Informationen zum Titel](http://www.vde-verlag.de/buecher/493387/excel-mit-vba-in-der-waermetechnik.html)

# 2 Berechnungsblätter für EXCEL mit VBA

# 2.1 Einleitung

Alle nachfolgend verwendeten Arbeitsblätter und VBA-Functions befinden sich auf der dem Buch beiliegenden CD-ROM. Auch das gesamte Kapitel 3, eine Einführung in die für die Wärmetechnik relevanten Excel bzw. Excel mit VBA-Bereiche befindet sich auf dieser CD-ROM.

Besonders ausführlich werden die für die Erstellung von Berechnungsblättern interessanten Möglichkeiten von EXCEL für technische Berechnungen, wie das Erstellen von Trendlinien, VBA-Functions, Zirkelbezügen, die Verwendung der inversen Matrix und des Solvers behandelt.

Aber auch allgemeine Themen, die für die Gestaltung der Arbeitsblätter und Mappen von Bedeutung sind, sowie sicherheitsrelevante Themen wie Passwortsicherheit bzw. Makroviren kommen vor.

Sowohl die Arbeitsblätter als auch das gesamte Kapitel 3 kommen in dreifacher Ausführung vor, für Office 10 bzw. EXCEL 2002 (kompatibel mit EXCEL 97 bis 2003), für Office 12 bzw. EXCEL 2007 und das neue EXCEL 2010.

Hier nur kurz die wichtigsten Informationen für das einwandfreie Funktionieren der Berechnungsblätter der jeweiligen EXCEL-Version.

## 2.1.1 Office 10 – EXCEL 2003

Wichtig für das einwandfreie Funktionieren der Berechnungsblätter ist die Freigabe der Aktivierung der Makros. Zu diesem Abfragedialog gelangt man beim Einstieg in Excel nur, wenn die richtige Sicherheitsstufe eingestellt wurde. Sollte das Fenster mit der Makroaktivierung nicht erscheinen und unsere VBA-Functions trotzdem funktionieren, so wurde die gefährliche niedrige Sicherheitsstufe eingestellt. Alle Makros aus welcher Quelle auch immer, werden automatisch aktiviert, möglicherweise also auch Schadprogramme, die Makrovieren enthalten können.

Erscheint dieses Fenster nicht und funktionieren außerdem unsere Makros nicht, so wurde eine hohe Sicherheitsstufe eingestellt, die unsere Makros automatisch lahm legt und die nur für Berechnungsblätter mit einer digitalen Signatur sinnvoll eingesetzt werden kann.

### Über **MENÜLISTE → Extras → Optionen → Sicherheit → Makrosicherheit**

kann die Sicherheit auf die mittlere Stufe eingestellt werden. Mit dieser mittleren Stufe wollen wir in diesem Buch für EXCEL 2002 arbeiten.

# 2.1.2 Office 12 – EXCEL 2007 und Office 14 – EXCEL 2010

Um in diesen neuen Versionen problemlos mit VBA arbeiten zu können, muss als erstes die Symbolleiste für den Schnellzugriff angepasst werden. Dies kann auf zwei Arten erfolgen:

a) Das Icon  $\rightarrow$  **Symbolleiste für den Schnellzugriff anpassen** anklicken.  $\rightarrow$  Weitere Befehle anklicken oder bei EXCEL 2010 auf  $\rightarrow$  Datei  $\rightarrow$  Optionen.

Oder:

b) Im linken oberen Eck das erste große runde Icon  $\rightarrow$  **Schaltfläche Office** anklicken und dann im neu aufgeklappten Fenster rechts unten auf  $\rightarrow$  **EXCEL-Optionen** klicken.

Bei beiden Möglichkeiten erscheint nun ein Fenster zum Anpassen der Symbolleiste für den Schnellzugriff. Wir klicken in der linken Liste auf  $\rightarrow$  Anpassen und suchen uns in der Liste  $\rightarrow$  Befehle aus**wählen** den Eintrag  $\rightarrow$  **Entwicklertools Registerkarte**.

Nun brauchen wir nur mehr → Visual Basic → Hinzufügen und → Makrosicherheit → Hinzufü*gen* anklicken und die Schnellzugriffsleiste ist für unsere Zwecke angepasst worden.

Mit dem Anklicken des Icons  $\rightarrow$  Makrosicherheit in der Schnellzugriffsleiste klappt das Fenster  $\rightarrow$ **Vertrauensstellungscenter** auf und unter  $\rightarrow$  *Einstellungen für Makros* klicken wir hier  $\rightarrow$  Alle Makros aktivieren an, da es den Menüpunkt auf Abfrage aktivieren nicht mehr gibt und unsere Makros auch nicht digital signiert sind.

Diese Einstellung ist bequem, birgt allerdings das Risiko in sich, dass ein Schadprogramm ebenfalls automatisch und damit meist unbemerkt starten kann.

### Unter → *Entwicklermakroeinstellungen* wählen wir noch → Zugriff auf das VBA-Projektmodell *vertrauen aus*.

Damit sollte einer problemlosen Benutzung unserer Berechnungsblätter nichts mehr im Wege stehen.

# 2.2 Stoffwerte

Die meisten Stoffwerte werden in Tabellenform veröffentlicht und sind in dieser Form für eine Handrechnung gut geeignete Arbeitsunterlagen. Für eine Verwendung dieser Stoffdaten in einem Berechnungsblatt gibt es zwei Möglichkeiten. Erstens das Einlesen dieser Daten in einer Listenform und Zugriff plus Interpolation über ein VBA-Makro, oder die elegante Methode einer Näherung der Daten durch ein Polynom höherer Ordnung. Sie kann in Excel leicht mit der Erstellung einer sogenannten Trendlinie realisiert werden.

Details der Erstellung einer solchen Trendlinie und dem Anlegen einer VBA-Function für die Berechnung der Stoffwerte – siehe Abschnitt 3.1 bis 3.3 auf der beiliegenden CD-ROM.

# 2.2.1 Stoffwerte für die trockene Luft

Basis für die Daten dieser Arbeitsmappe über die trockene Luft ist der VDIWärmeatlas. Darin sind die Stoffwerte der trockenen Luft im Temperaturbereich von –200 [°C] bis 1.000 [°C] bei einen Druck von 1 [bar] gegeben. In unserem Arbeitsblatt "trockene Luft" sind die einzelnen Werte im Temperaturbereich von –20 [°C] bis 1.000 [°C] für die Erstellung der Polynome verwendet worden und zwar für die spezifische Wärmekapazität bei konstantem Druck, die Wärmeleitzahl, die kinematische Viskosität und die Prandtl-Zahl.

Damit wurden mit der in Kapitel 3 beschriebenen Methode *VBA-Functions* erstellt. Für die spezifische Wärmekapazität bei konstantem Druck *cp\_Luft(T)* ein Polynom vierten Grades, mit einer Abweichung von maximal +/- 0,05 [%].

Mit dieser spezifischen Wärmekapazität kann man in weiterer Folge den Wärmestrom einer strömenden Luft berechnen, oder die Ein- und Austrittsenthalpien eines Luftstromes in einem Wärmetauscher.

Darüber hinaus wurde ein Polynom *nue\_Luft(T*) für die temperaturabhängige kinematische Zähigkeit erstellt, mit dem man in weiterer Folge die Reynolds-Zahl berechnen kann. Durch deren Größe weiß man, ob die Strömung laminar, turbulent oder in einem Übergangsgebiet vorliegt.

Die Reynolds-Zahl wiederum benötigen wir z.B. auch für die Berechnung der Druckverluste. Die Prandtl-Zahl und die Wärmeleitzahl liegen in dieser Berechnungsmappe ebenfalls als Polynome vor. *Pr\_Luft(T)* und *lambda\_Luft(T)*. Sie werden sowohl bei der freien als auch bei der erzwungenen Konvektion für die Berechnung der jeweiligen Wärmeübergangszahl benötigt.

Mit deren Hilfe kann man dann in weiterer Folge wieder die Berechnung von Wärmedurchgangszahlen und schlussendlich Wärmebedarfsrechnungen für die Kontrolle von Energiesparmaßnahmen oder die bereits erwähnten Wärmetauscherberechnungen durchführen.

Als Beispiel sei hier *cp\_Luft(T)* angeführt, für alle anderen Funktionen siehe Berechnungsblatt 2.2.1\_ tr.Luft auf der CD-ROM in dreifacher Ausführung für EXCEL 2003, EXCEL 2007 und EXCEL 2010.

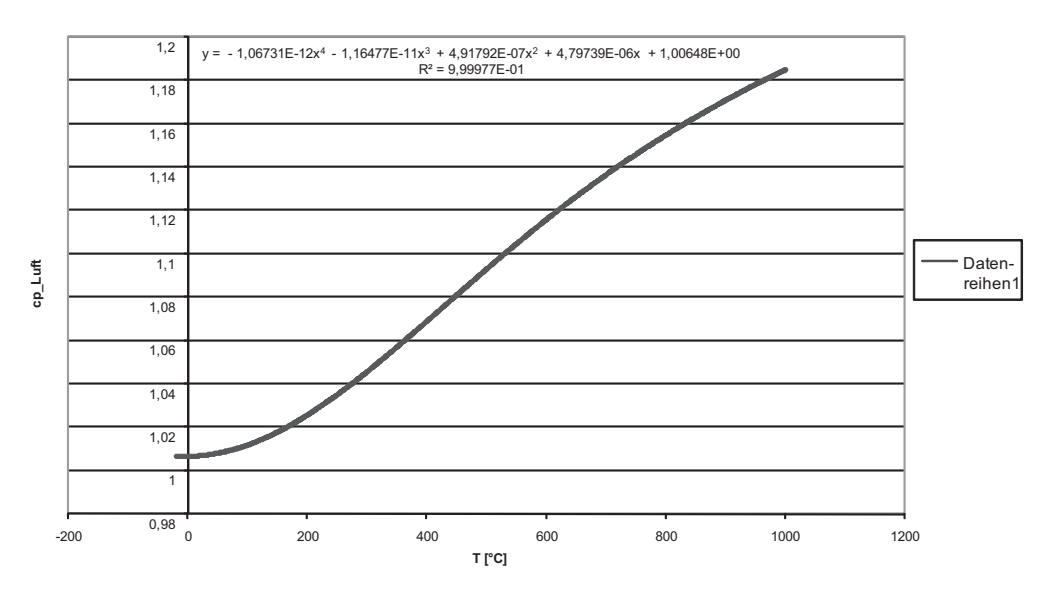

#### **cp\_Luft [kJ/kgK]**

'spez. Wärmekapazität der trockenen Luft [kJ/kgK] *cp\_Luft = -3.6034E-19 \* T ^ 6 + 1.12123E-15 \* T ^ 5 - 1.06731E-12 \* T ^ 4 - 1.16478E-11 \* T ^ 3 + 0.000000491792 \* T ^ 2 + 0.00000479739 \* T + 1.00648* 'die Funktion ist nur im Temperaturbereich von –20 bis 1.000 [°C] gültig für p = 1 [bar]

*End Function*

*Public Function cp\_Luft(T)*

### 2.2.2 Stoffwerte für das Wasser

Für das Wasser werden wieder die Werte des VDI-Wärmeatlas herangezogen; diesmal liegen die Werte in der Arbeitsmappe im Temperaturbereich von – 30 [°C] bis 99,63 [°C] bei 1 [bar] vor.

Für die Erstellung der Polynome wurde nur der Temperaturbereich von 0 [°C] bis 99,63 [°C] verwendet, da im Bereich von 0 bis -30 [°C] ein unterkühltes Wasser vorliegt, das üblicherweise nur unter Laborbedingungen existiert, eine hochreine Form des Wassers ohne Kristallisationskeime das keinen Erschütterungen ausgesetzt werden darf. (Die Werte von -30 [°C] bis 0 [°C] gelten also nicht für Eis)

Im VBA-Editor wurden die folgenden Polynome angelegt *Pr\_Wasser(T)*, *nue\_Wasser(T)*, *lambda\_ Wasser(T)* und *cp\_Wasser(T)*, die wir dann später wieder unter Beachtung ihres Gültigkeitsbereichs (Temperatur und Druck) in unsere Berechnungsblätter einbauen werden.

Als Beispiel sei hier die kinematische Zähigkeit für Wasser angegeben: (Für alle anderen Funktionen siehe File 2.2.2\_Wasser auf der CD-ROM)

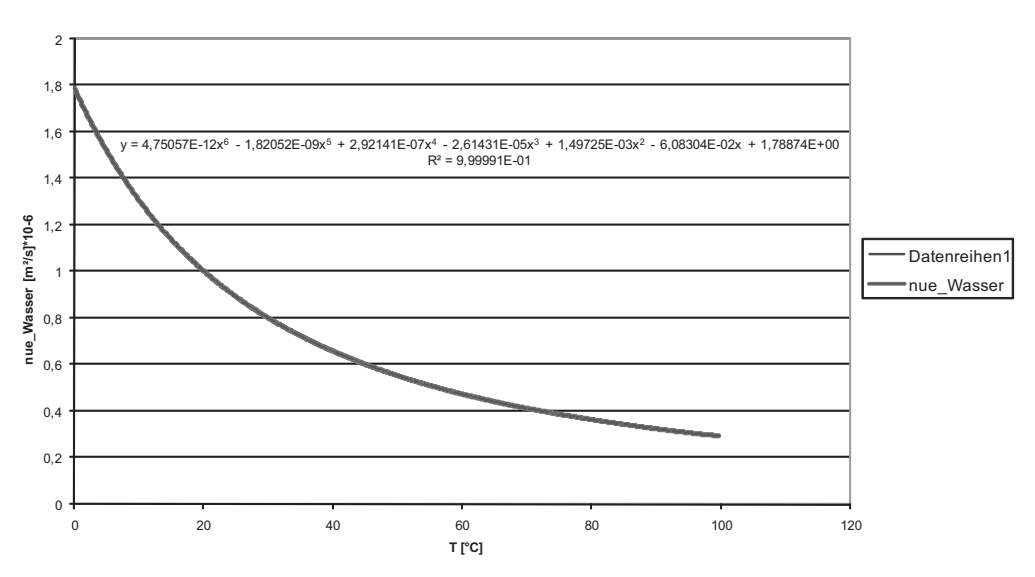

#### **nue\_Wasser [m²/s]\*10 6**

#### *Public Function nue\_Wasser(T)*

'kinematische Zähigkeit von Wasser [m²/s] nue Wasser =  $4.75057E-12$  \* T ^ 6 - 0.00000000182052 \* T ^ 5 + *0.000000292141 \* T ^ 4 - 0.0000261431 \* T ^ 3 + 0.00149725 \* T ^ 2 - 0.0608304 \* T + 1.78874 nue\_Wasser = nue\_Wasser \* 10 ^ (-6)* 'Gültigkeitsbereich der Funktion von T = 0 bis 99.63 [°C] und p = 1 [bar] *End Function*